# Wydawanie decyzji indywidualnych w USOSadm – autokontrola i inne decyzje wydawane poza USOSweb

Wydawanie decyzji w USOSadm następuje w zakładce Stypendia  $\rightarrow$  Dziekanat  $\rightarrow$  Wnioski studenta o stypendia wg osób. -

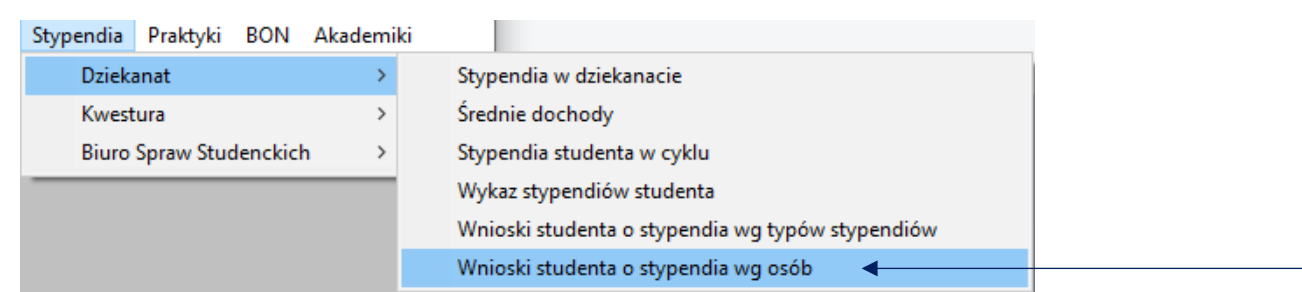

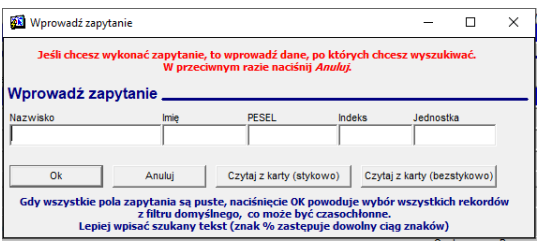

W oknie należy wpisać dane studenta/doktoranta, której należy wydać decyzję np. numer albumu.

Następnie należy zaznaczyć wybrać (kliknięciem myszy) **program studiów**, z którym związana ma być decyzja stypendialna. Wybrany program będzie zaznaczony poprzez **niebieskie tło.**

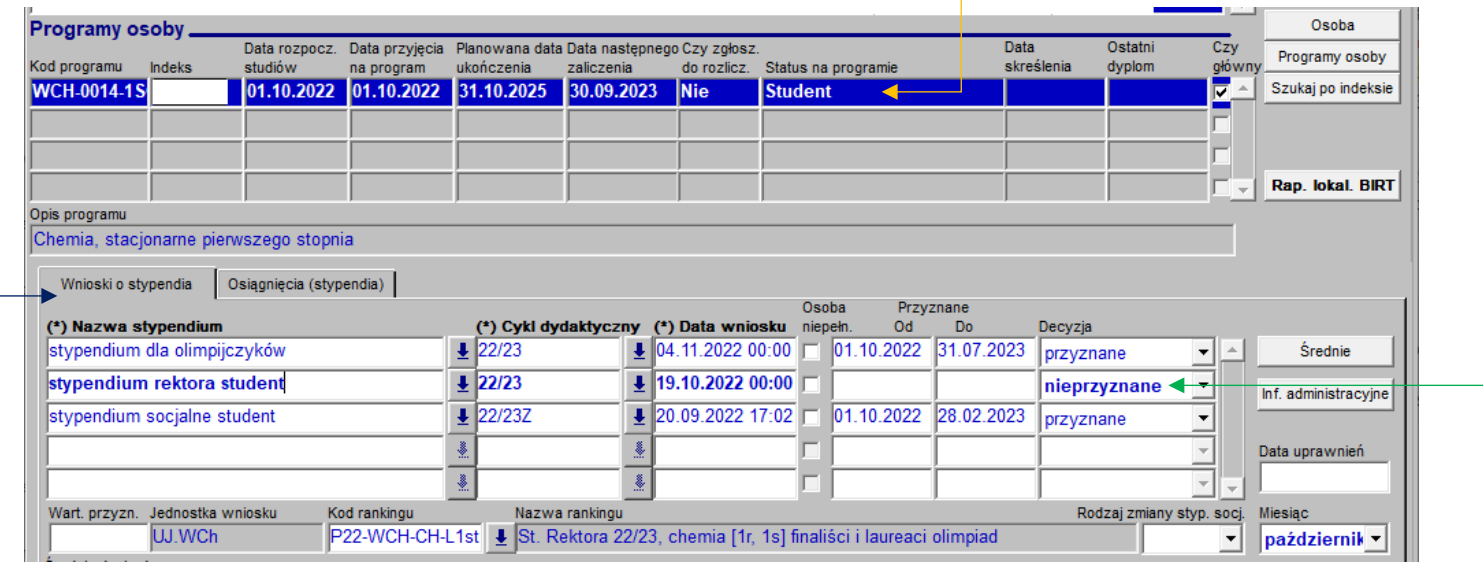

Poniżej zostaną wyświetlone podania o **stypendia** powiązane z danym programem studiów.

Na liście należy odszukać to, które wymaga zmiany lub wydana decyzji. Zostanie ono zaznaczone **pogrubioną czcionką**.

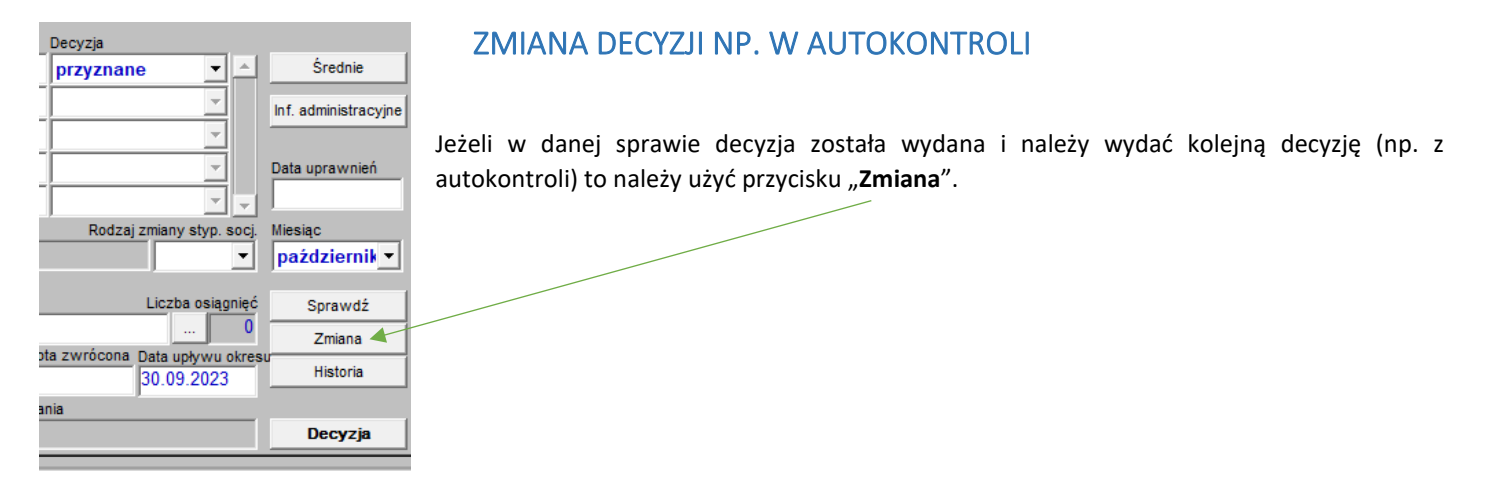

Pojawi się okno dialogowe.

W polu "Decyzja" należy wybrac "nierozpatrzone".

W polu "**Powód korekty**" należy opisać powód wprowadzania zmiany np. "decyzja z autokontroli po złożeniu odołania przez studenta".

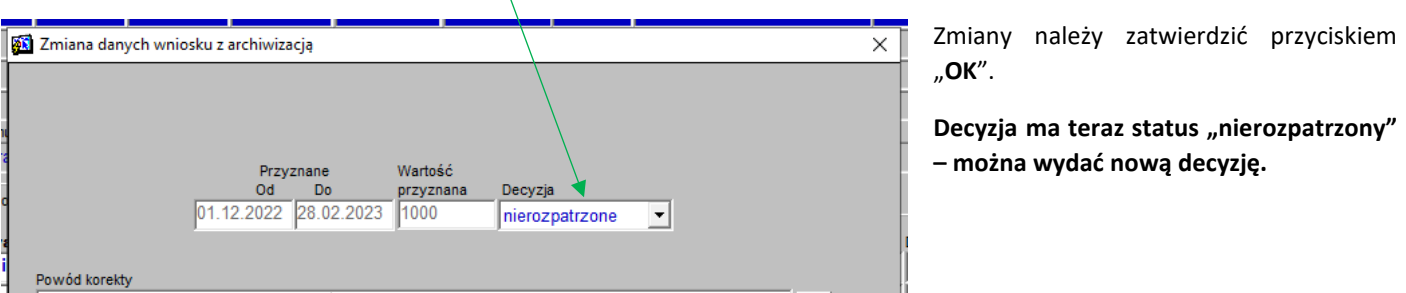

## WYDAWANIE DECYZJI

Wydać decyzję można dla podania w stanie "nierozpatrzone".

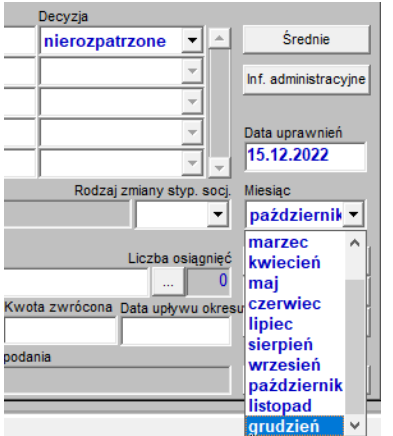

W polu "**Data uprawnień**" należy wpisać datę posiedzenia Komisji Stypendialnej dla Studentów UJ, na którym rozpatrywana była sprawa. Pozostawienie pola pustego spowoduje sprawdzenie uprawnien na pierwszy dzień roku akademickiego lub semestru.

W polu "**Miesiąc**"należy wybrać pierwszy miesiąc, **od którego** ma obowiązywać decyzja. Domyślnie będzie tu ustawiony październik. W semestrze letnim należy wybrać marzec. W przypadku wniosku o stypendium dla osób niepełnosprawnych złożonego później niż w październiku – miesiąc złożenia wniosku.

Średnie Inf. administracyjne Następnie należy wybrać "Sprawdź". USOS zweryfikuje podstawowe kryteria przyznania stypendium. Data uprawnień Wynik weryfikacji może być: 15.12.2022 Miesiąc **POZYTYWNY:** grudzień  $\overline{\phantom{a}}$ Sprawdź Ostrzeżenie  $\times$ Zmiana Historia  $\boldsymbol{\times}$ **TAK** Decyzja  $\sqrt{2K}$ 

### **NEGATYWNY:** pojawia się komunikat z kodem przyczyny odmowy

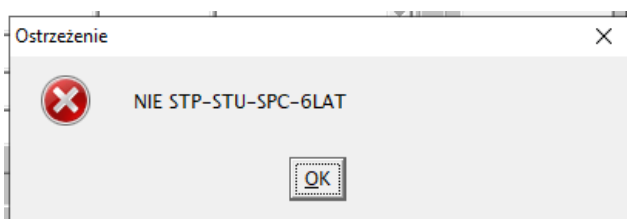

W obu przypadkach należy wybrać "OK".

Po wybraniu "OK" pojawia się okno:

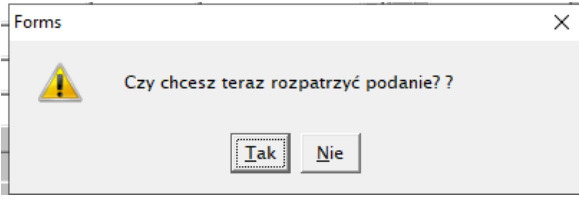

Wybór "Nie" spowoduje zamknięcie okna i nie wywołuje dalszych skutków.

Wybór "Tak" spowoduje otwarcie okna tworzenia decyzji.

W oknie tworzenia decyzji należy:

- wybrać czy decyzja ma być **pozytywna (przyznane)** czy **negatywna (nieprzyznane)**;
- jeżeli decyzja jest pozytywna należy wpisać datę przyznania oraz wartość przyznania. Pole "Przyznane od" jest nieedytowalne. Pierwszy miesiąc wybiera się wcześniej, w polu "Miesiąc" we wcześniejszym kroku
- jeżeli decyzja jest z szablonu to należy wybrać **szablon decyzji**.
- **kod jednostki należy zmienić na UJ;**
- miejsce wydania decyzji oraz datę bez zmian;

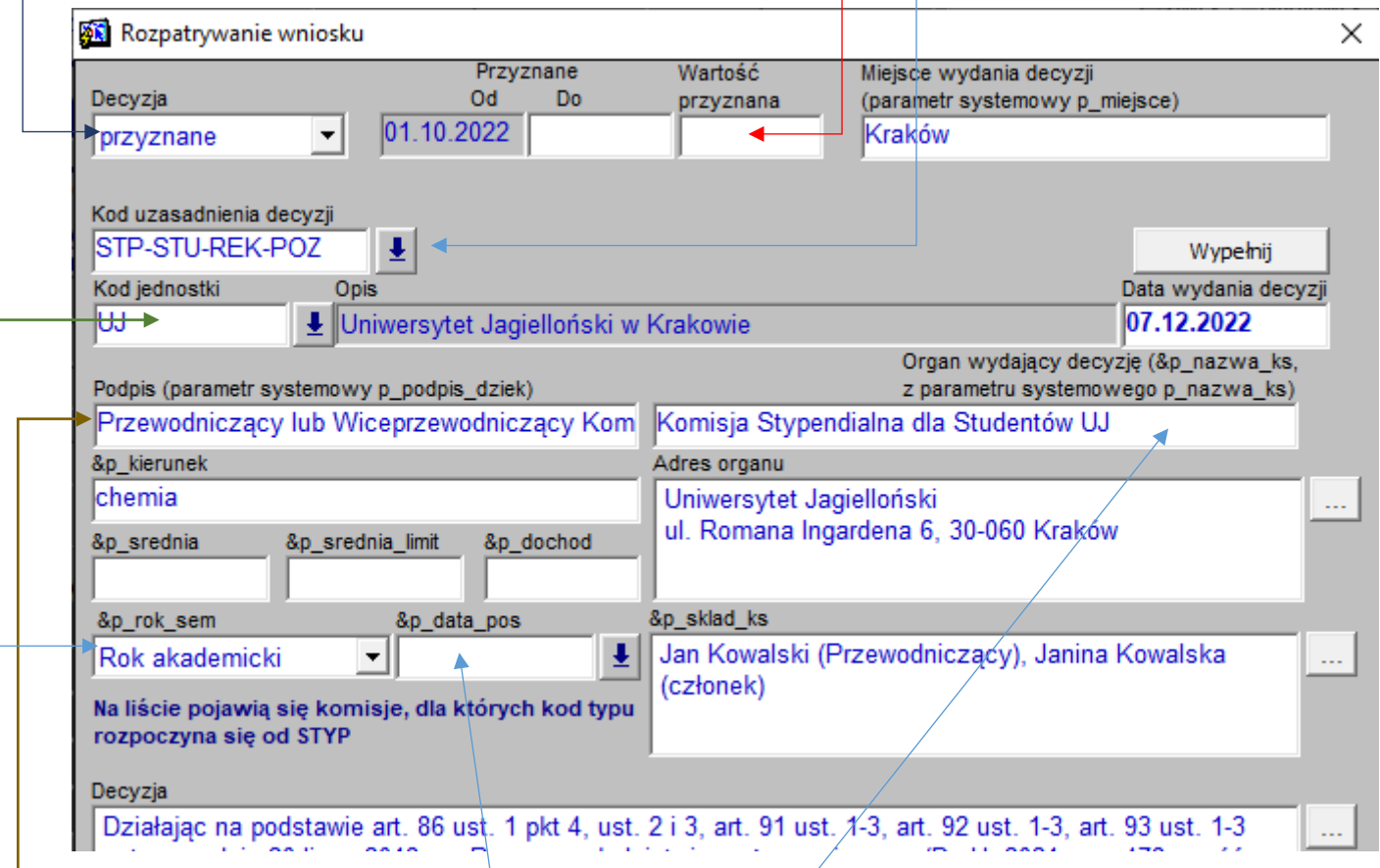

- w polu "Podpis" należy wpisać "Przewodniczący lub Wiceprzewodniczący Komisji Stypendialnej dla Studentów UJ" w przypadku studentów UJ lub inną właściwą nazwę komisji
- w polu "**Organ wydający decyzję**" należy podać pełną nazwę komisji, natomiast w polu "Adres organu" jej pełny adres
- pole "&p sklad ks" przeznaczone jest na podanie **imion i nazwisk oraz funkcji członków komisji, którzy uczestniczyli w posiedzeniu**
- pole "&p kierunek" zostanie automatycznie uzupełnione nazwą kierunku (programu studiów)
- pola "&p sredia" oraz "&p srednia limit" mają zastosowanie do stypendium rektora. Pierwsze z nich oznacza sume **punktów (końcowy wynik)** uzyskany przez studenta, natomiast drugie – **próg punktowy uprawniający do stypendium**; pole "&p dochód" ma zastosowanie do stypendium socjalnego i przeznaczone jest na wysokość dochodu studenta
- w polu "&p\_rok\_sem" należy wybrać z listy czy świadczenie **dotyczy roku akademickiego czy też semestru**;
- w polu "&p\_data\_pos" należy wpisać **datę posiedzenia**. Lista wyboru jest pusta, ponieważ posiedzenia są w USOSweb. W tym miejscu wpisuje się **datę z klawiatury**.
- 1. Po uzupełnieniu wszystkich okienek i upewnieniu się, że dane są poprawne należy wybrać opcję "**WYPEŁNIJ**". Wówczas USOS użyje wskazanych danych oraz szablonu i uzupełni kolejne 3 pola – decyzja, uzasadnienie i pouczenie.
- **2. Można teraz wprowadzić MODYFIKACJE do decyzji, jeżeli takie są potrzebne np. dopisać dodatkowe informacje lub coś poprawić.**

Po zakończeniu edycji należy zatwierdzić zmiany przyciskami "OK".

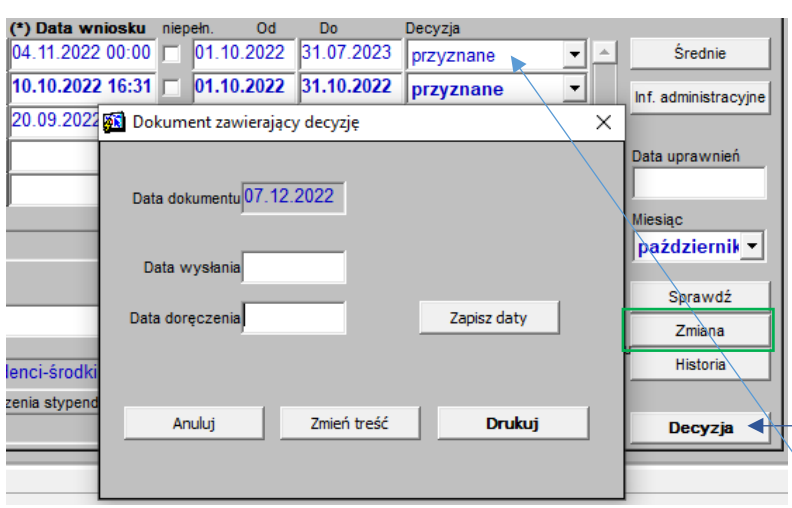

Można:

- wygenerować PDF opcją "Drukuj"

- wprowadzić poprawki do decyzji przyciskiem "Zmień **treść**".

WAŻNE: Przycisk "Zmień treść" służy do niewielkich zmian treści (literówki), bez zmiany rozstrzygnięcia Jeżeli decyzja wymaga zmiany w zakresie **przyznane/ nieprzyznane, kwota, okres przyznania** to należy ją zmienić w całości przyciskiem "Zmiana".

Prawidłowe kwoty muszą być widoczne w PDF oraz w odpowiednich rubrykach w USOS (pola "Wart. Przyzn.", Od i Do, oraz Decyzja)

### **Decyzja jest przygotowana prawidłowo, jeżeli:**

- pod przyciskiem "Decyzja" znajduje się PDF z prawidłową treścią;
- pola "Przyznane do", "do", "Decyzja" oraz "Wart. przyzn." zawierają prawidłowe dane;

Jeżeli wartości te są błędne to należy przyciskiem "Zmiana" utworzyć nową decyzje lub przyciskiem "Zmień treść" wprowadzić niezbędne poprawki.

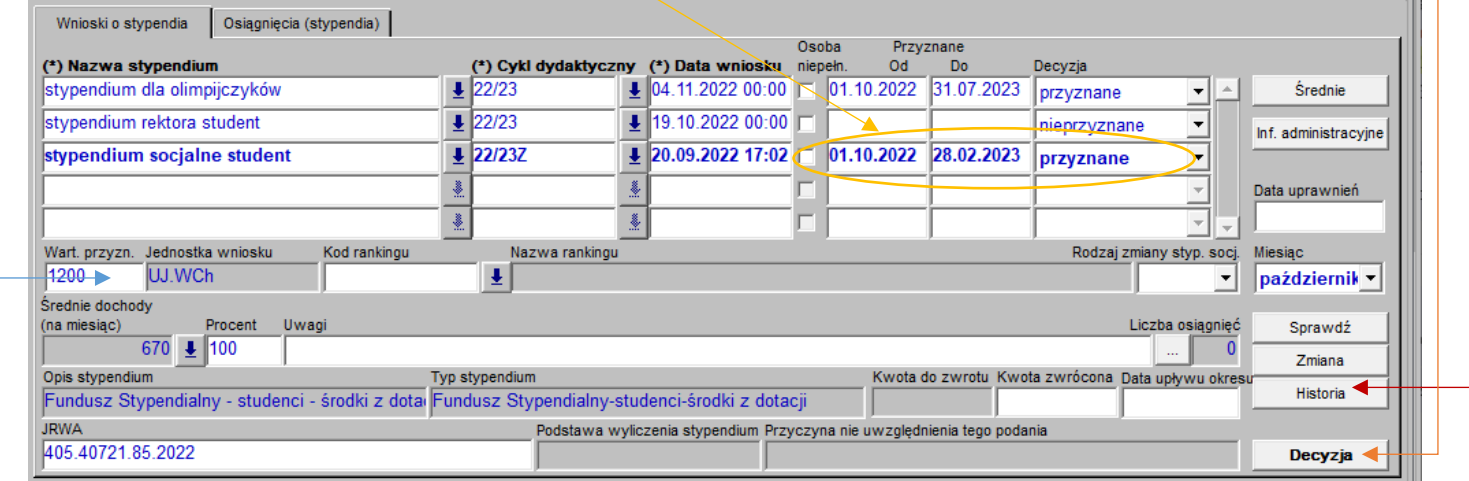

Poprzednie wersje decyzji (PDF z poszczególnymi wersjami) oraz historia zmian (nazwa użytkownika, daty) dostępne są pod przyciskiem "Historia".